# **Accommodation Options**

The Accommodation Options screen is used to set up the accommodation categories and specific accommodations for the Accommodations/Modifications custom screen in the IEP and/or 504 events. Access to this menu option is profile based.

**C** Florida Statewide Assessments only allows existing accommodations for the instructional setting. Please be mindful of this if adding new accommodations.

## Setting Up Categories

The Categories tab is where accommodation categories are set up. These categories house accommodations offered to students within certain SSS IEP and/or 504 events.

#### **1.** In the **SSS** menu, click **Accommodation Options**.

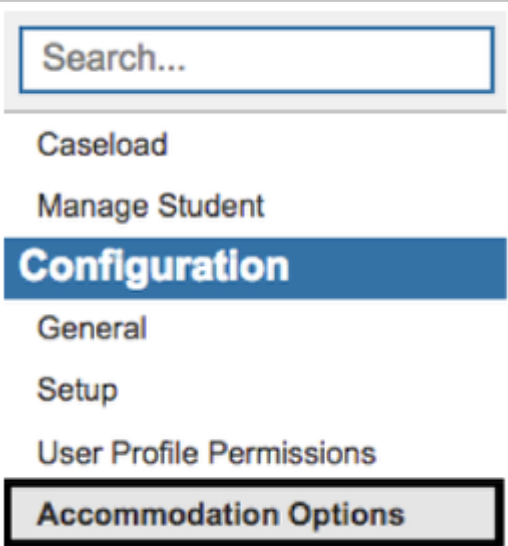

The Categories tab is displayed.

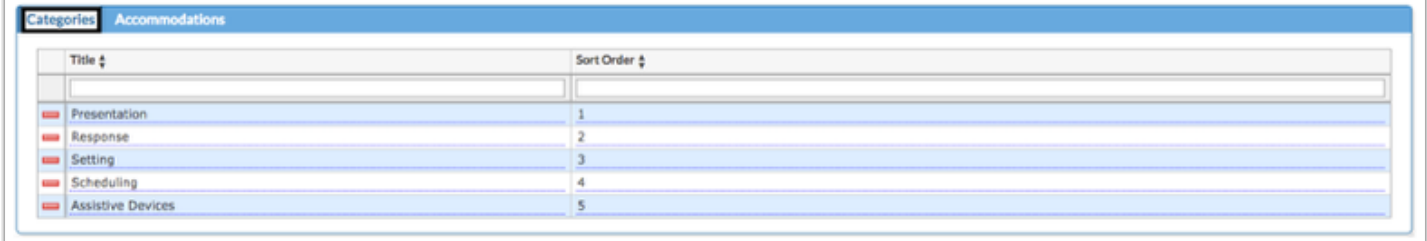

#### **2.** Type in the category **Title**.

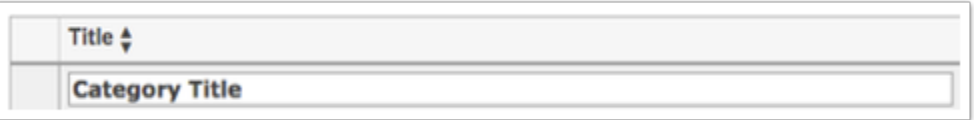

**3.** Enter the **Sort Order** to identify the order in which the category will appear on the Accommodations table in an event.

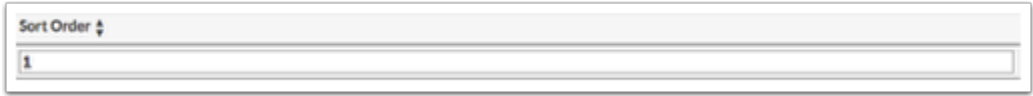

**4.** Press **Enter** to save changes.

**5.** Click the red minus sign to delete any unwanted accommodation categories.

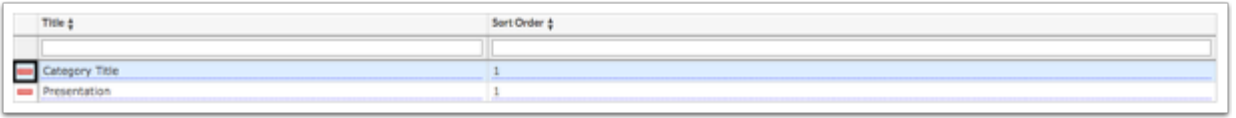

**6.** In the pop-up message, click **OK** to delete or click **Cancel** to return to the Categories screen without deleting.

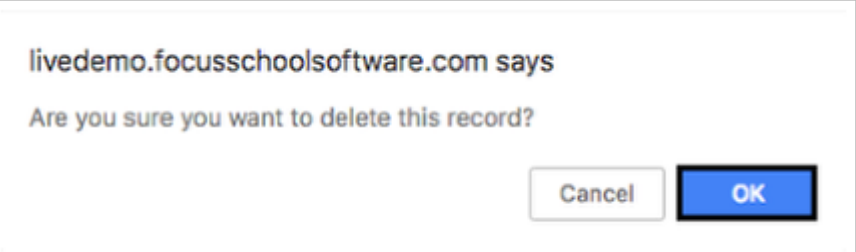

## Setting Up Accommodations

The Accommodations tab is where accommodations within the category are set up. These are accommodations offered to the student within certain SSS IEP and/or 504 events.

**1.** Click the **Accommodations** tab.

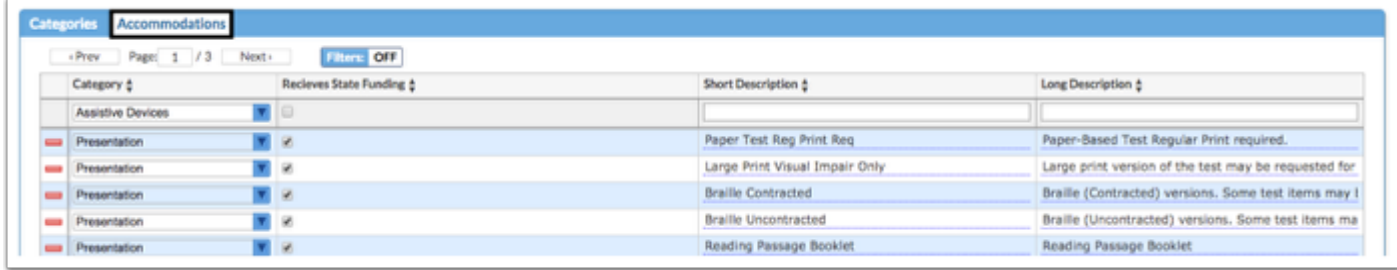

**2.** Select a **Category** from the drop-down.

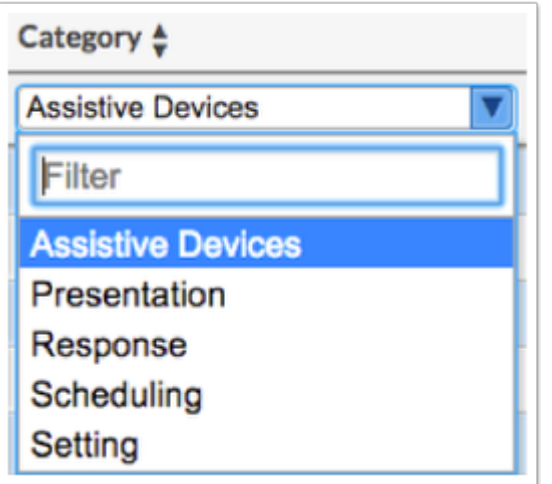

**3.** Select the check box if this accommodation **Receives State Funding**.

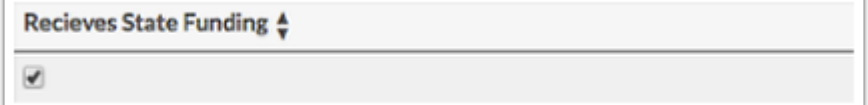

**4.** Enter a **Short Description** of the accommodation.

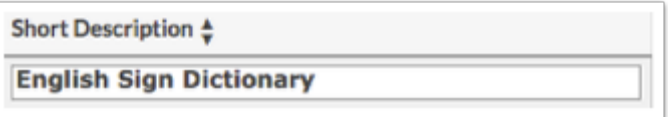

**5.** Enter a **Long Description** of the accommodation.

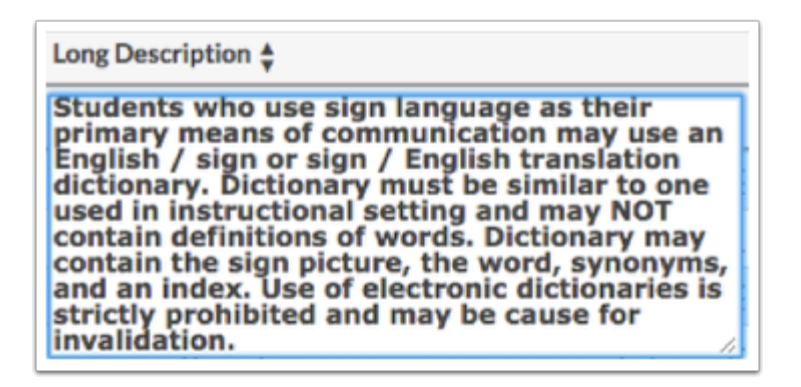

- **6.** Click out of the Long Description text box and press **Enter** to save.
- **7.** Click the red minus sign in the row to delete an accommodation.

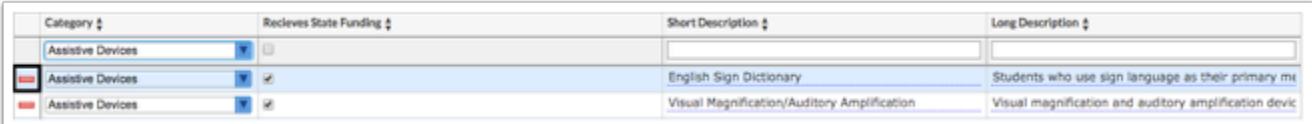

**8.** In the pop-up message, click **OK** to delete the accommodation or click **Cancel** to return to the Accommodations screen without deleting.

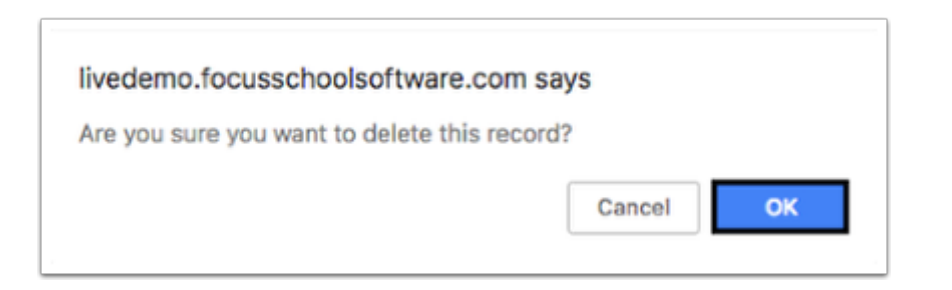

**9.** To edit an accommodation, turn on the **Filters**.

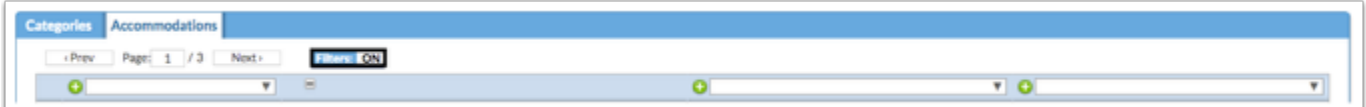

**10.** Type in the **Category** for editing.

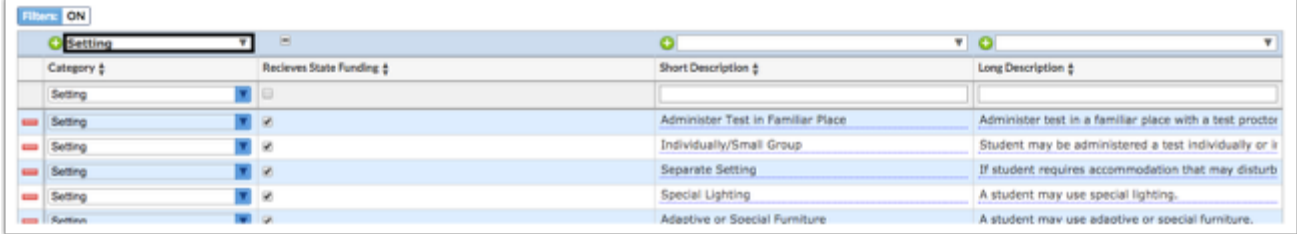

#### **11.** Click the field that needs to be edited.

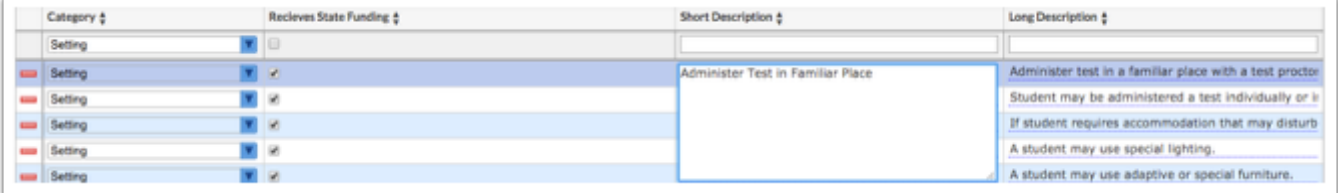

### **12.** Make changes.

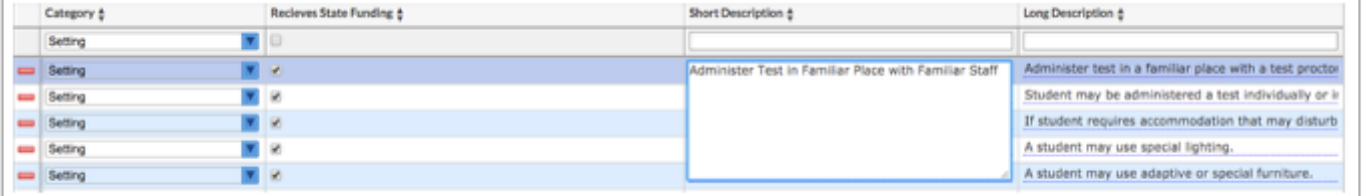

**13.** Click out of the field and the system will auto-save the changes.

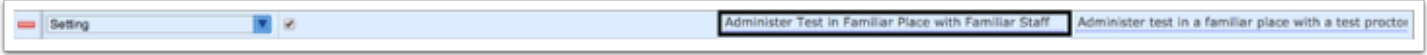